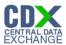

# Federal Register Notice Identification - ECA

The 'Federal Register Notice Identification - ECA' screen provides a list of Federal Register Notice Citations for the user to choose. Based on the selection, the system directs the user to the appropriate subsequent screen.

The following exhibit shows the screen capture for the 'Federal Register Notice Identification - ECA' screen for ECA submissions:

Exhibit 1-1 Federal Register Notice Identification - ECA

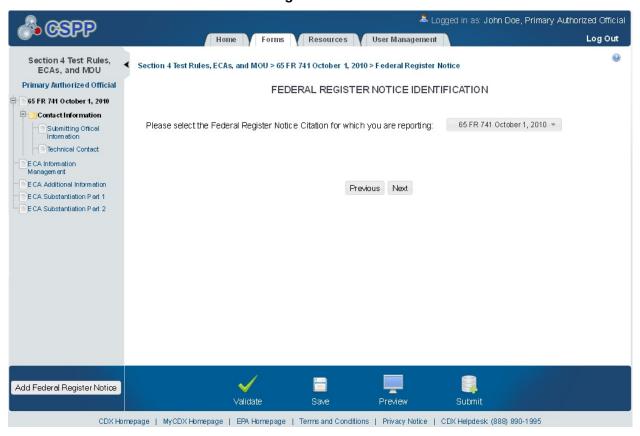

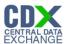

# **Submitting Official Information**

The 'Section A – Submitting Official Information' screen allows the user to confirm their contact information. The screen is pre-populated with the information previously entered by the user during CDX registration.

The following exhibit shows the screen capture for the 'Submitting Official Information' screen for ECA submissions:

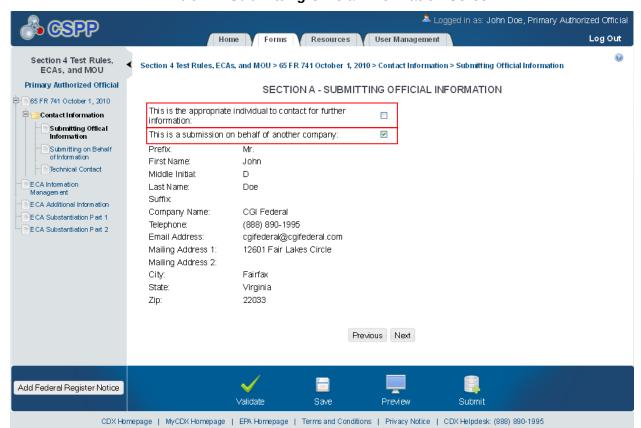

**Exhibit 1-2 Submitting Official Information Screen** 

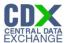

## 1.1 Submitting on Behalf of

The 'Section A.1 – Submitting on Behalf of' screen allows the user to submit forms on behalf of another company covered under the reporting requirement. The screen displays a list of text fields that allows the user to input contact information of the manufacturing or processing establishment on whose behalf the submission is made.

The following exhibit shows the screen capture for the 'Submitting on Behalf of' screen for ECA submissions:

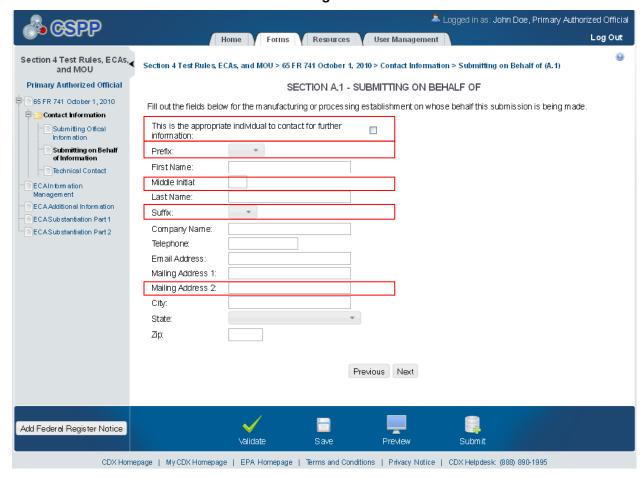

**Exhibit 1-3 Submitting on Behalf of Screen** 

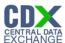

#### 1.2 Technical Contact

The 'Technical Contact' screen allows the user to add multiple technical contacts, if needed. The system will provide a virtual rolodex address book dropdown menu listing all added technical contacts.

The following exhibit shows the screen capture for the 'Technical Contact' screen for ECA submissions:

📤 Logged in as: John Doe, Primary Authorized Official Log Out Home Forms Resources User Management 0 S ection 4 Test Rules, ECAs, ◀ Section 4 Test Rules, ECAs, and MOU > 65 FR 741 October 1, 2010 > Contact Information > Technical Contact (A.2) and MOU Primary Authorized Official SECTION A.2 - TECHNICAL CONTACT 65 FR 741 October 1, 2010 Select a technical contact from the drop-down menu or enter information for a new contact after clicking Create New Contact. You 🗦 🛅 Contact Information can select the default button to assign the same technical contact to all your chemical substances or enter a different technical contact for each chemical substance at this site. Submitting Offical Inform ation This is the appropriate individual to contact for further information: 🔲 Submitting on Behalf of Information Select David Duvall 🔻 OR Create New Contact Technical Contact ECA Information Default Contact: Prefix: Mr. Management First Name: David ECA Additional Information Middle Initial: ECA Substantiation Part 1 Duvall Last Name: ECA Substantiation Part 2 Suffix: ABC Company Company Name: Telephone: 555-555-5555 Email Address: David.Duval@gmail.com 324 Powers Road Mailing Address 1: Mailing Address 2: Springfield City: State: Rhode Island Др: 98565 Previous Next Add Federal Register Notice Validate Preview

CDX Homepage | My CDX Homepage | EPA Homepage | Terms and Conditions | Privacy Notice | CDX Helpdesk: (888) 890-1995

**Exhibit 1-4 Technical Contact Screen** 

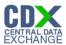

# 1.3 ECA Information Management

The 'ECA Information Management' screen allows the user to add information regarding their study plans, conduct of testing, and reports. The user may upload documents to supply information regarding reports, but must manually enter information for study plans and conduct of testing.

The following exhibits show the screen captures for the 'Technical Contact' screen for ECA submissions:

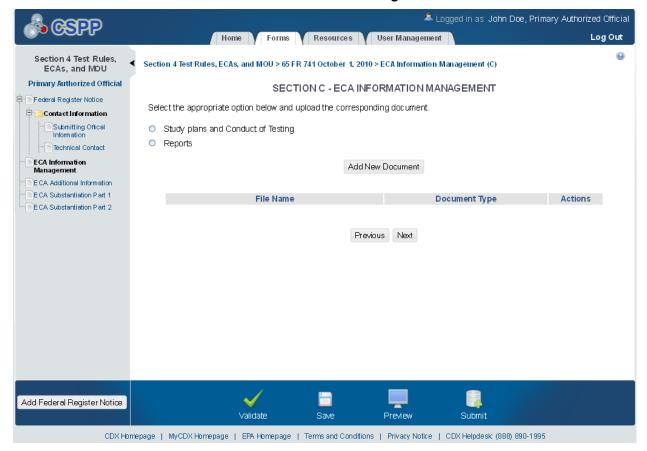

**Exhibit 1-5 ECA Information Management Screen** 

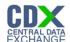

Exhibit 1-6 Study Plans and Conduct of Testing - Scroll 1

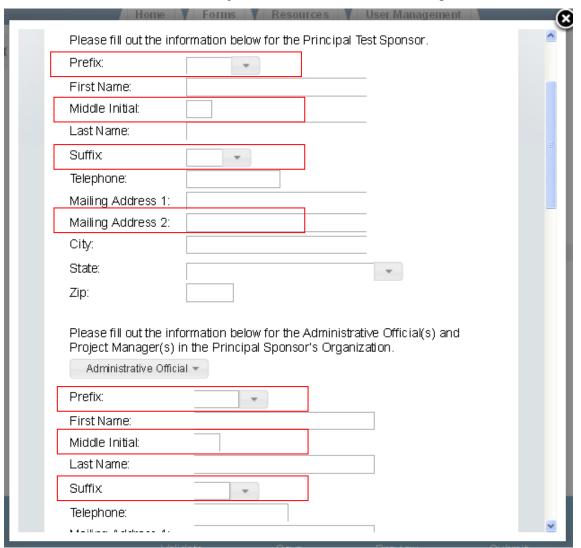

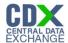

Exhibit 1-7 Study Plans and Conduct of Testing - Scroll 2

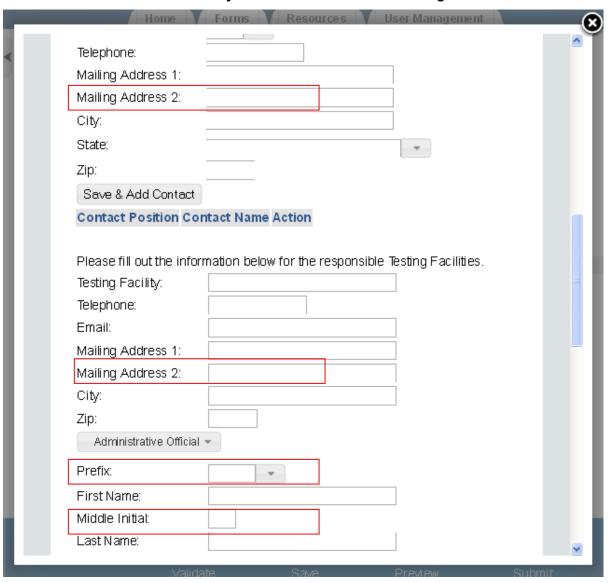

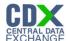

Exhibit 1-8 Study Plans and Conduct of Testing - Scroll 3

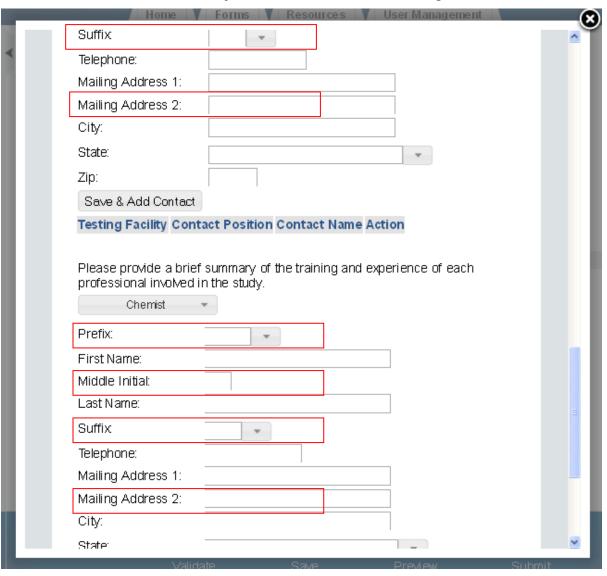

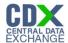

Exhibit 1-9 Study Plans and Conduct of Testing - Scroll 4

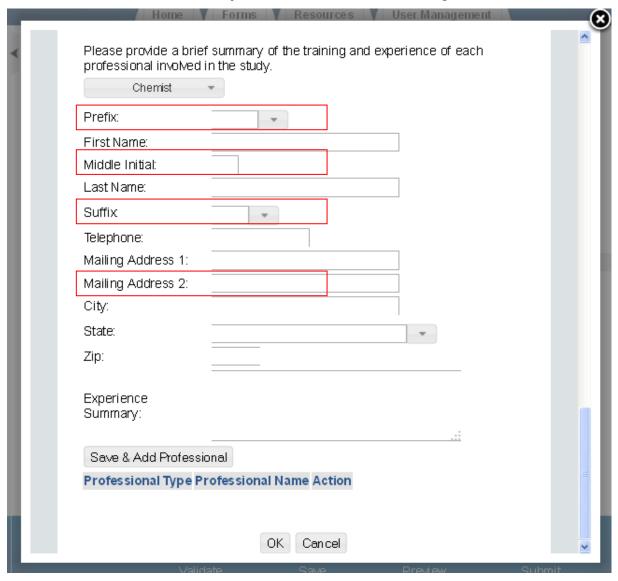

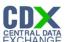

## **Exhibit 1-10 ECA Information Management**

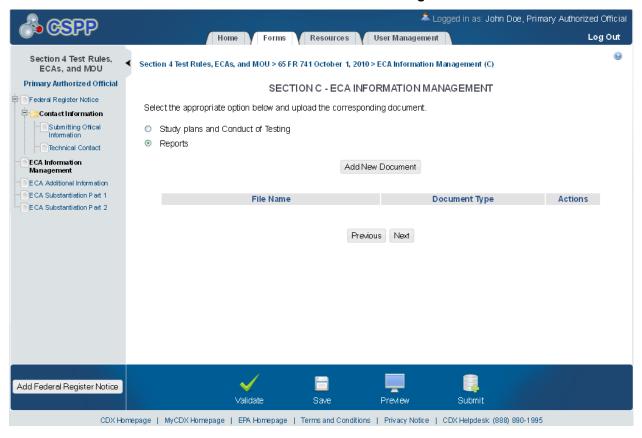

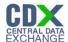

**Exhibit 1-11 ECA Reports Pop-Up** 

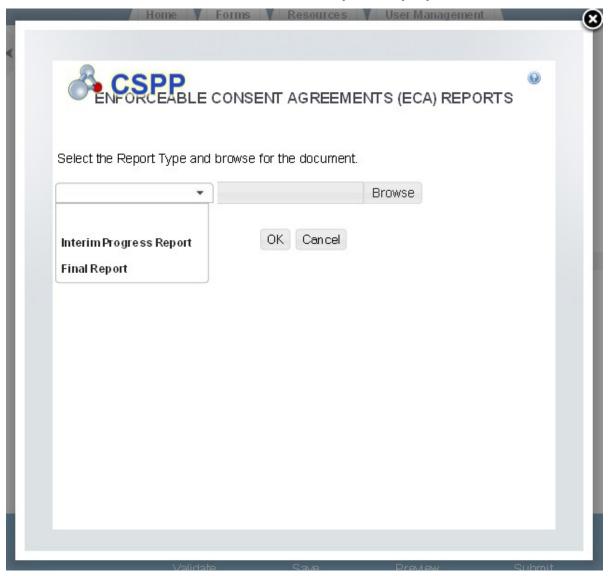

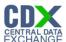

## **Exhibit 1-12 ECA Information Management Screen**

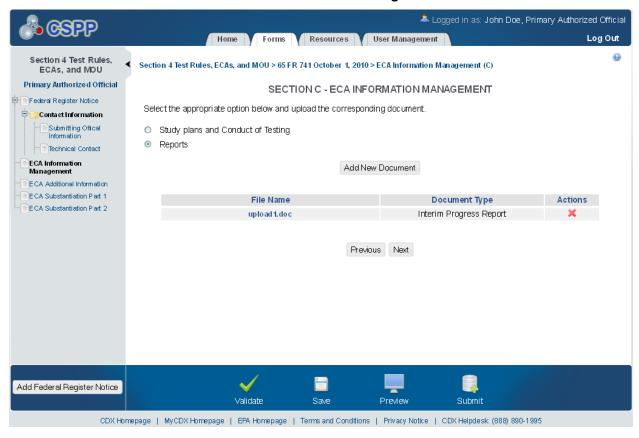

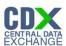

#### **ECA Additional Information**

The 'ECA Additional Information Management' screen allows the user to submit amendments to their study plans and modifications of ECAs. The user may upload documents to supply information regarding amendments to a study plan, but must manually enter information for modifications of ECAs.

The following exhibits show the screen captures for the 'ECA Additional Information Management' screen for ECA submissions:

🚨 Logged in as: John Doe, Primary Authorized Official Home V Forms V Resources V User Management 0 Section 4 Test Rules. Section 4 Test Rules, ECAs, and MOU > 65 FR 741 October 1, 2010 > Letter Of Intent > ECA Additional Information (D) ECAs, and MOU Primary Authorized Official SECTION D - ECA ADDITIONAL INFORMATION Federal Register Notice Select the appropriate option below and upload the corresponding document. 🖹 🛅 Contact Information Submitting Offical Amendments to the Study Plan Modification of ECAs Technical Contact ECA Information Management Add New Document ECA Additional Information File Name Document Type Actions ECA Substantiation Part 1 ECA Substantiation Part 2 Previous Next Add Federal Register Notice Validate Preview CDX Homepage | MyCDX Homepage | EPA Homepage | Terms and Conditions | Privacy Notice | CDX Helpdesk (888) 890-1995

**Exhibit 1-13 ECA Additional Information Screen** 

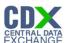

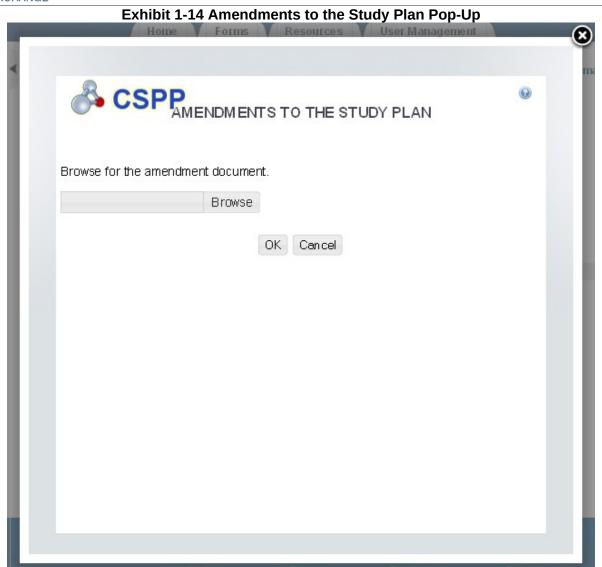

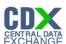

**Exhibit 1-15 ECA Additional Information Screen** 

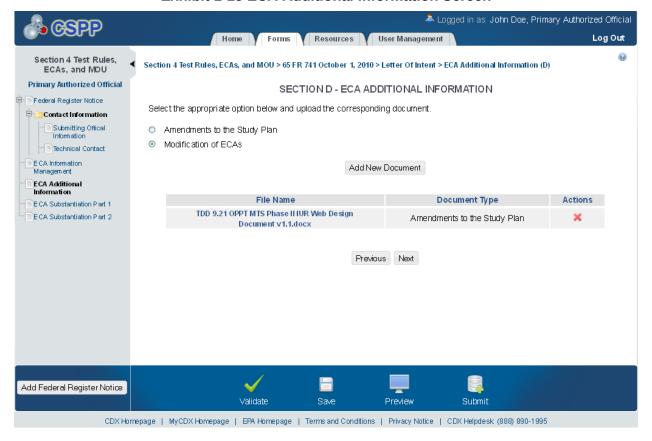

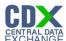

**Exhibit 1-16 Modification of ECAs Pop-Up** 

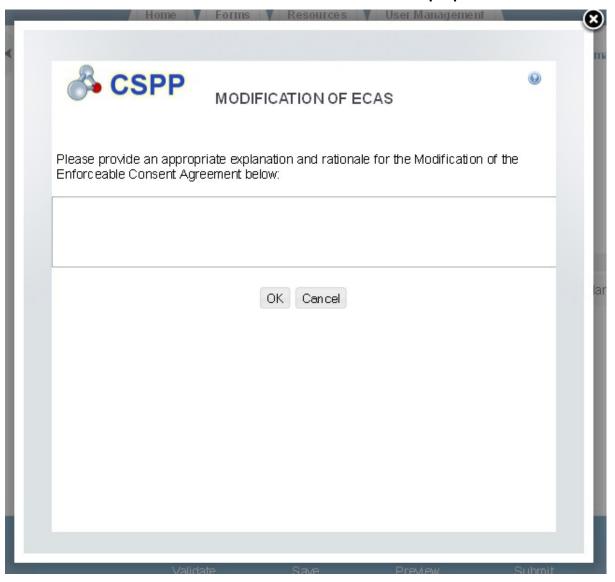

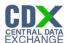

**Exhibit 1-17 Additional Information** 

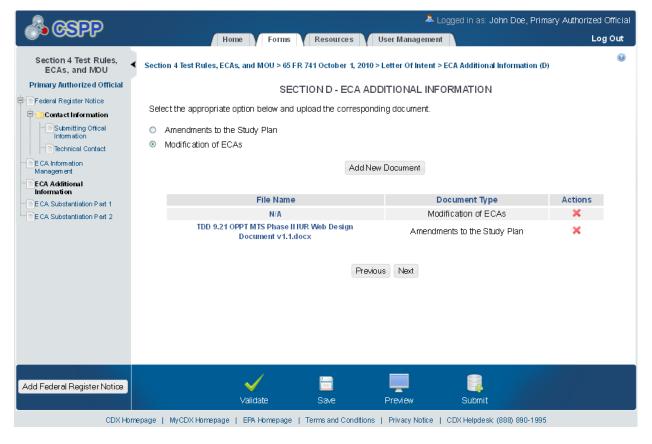